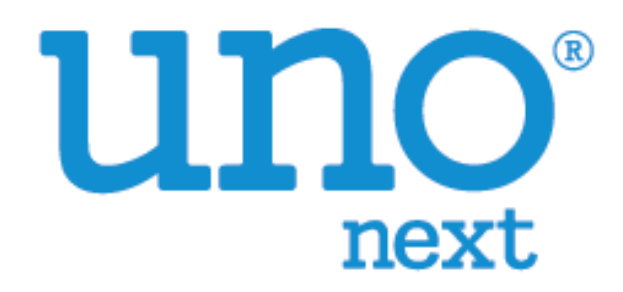

## Temperature Calibration Manual

VER 0.2

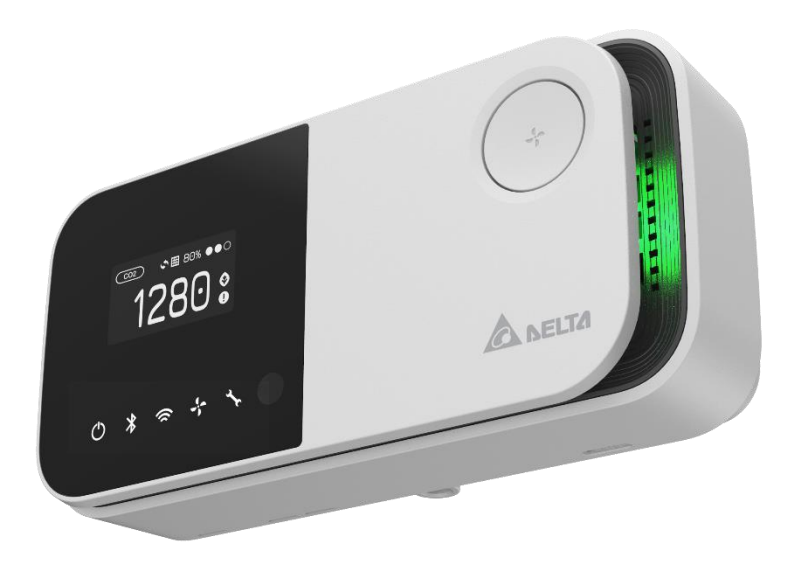

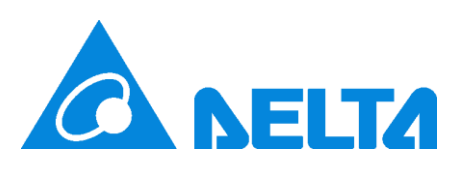

# 內容

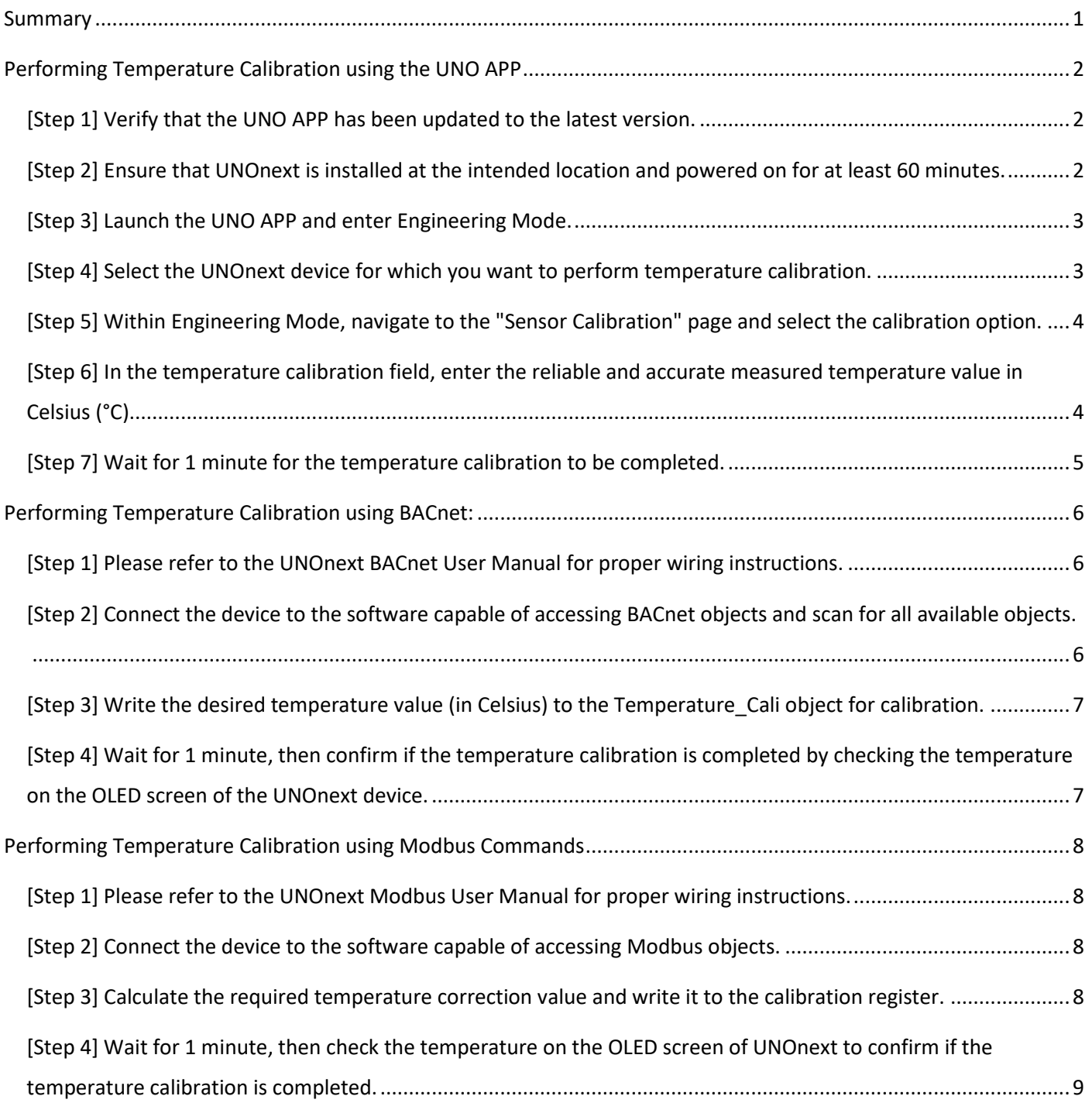

## <span id="page-2-0"></span>**Summary**

Note: This document is for reference by engineering personnel only. Please do not distribute.

This document explains how to perform temperature calibration on UNOnext.

Bluetooth-enabled models such as UNO-6SW, UNO-7HW, and UNO-9SW are recommended to perform temperature calibration using the UNO APP. However, calibration can also be carried out using Modbus commands.

For BACnet-enabled models like UNO-7TB, it is recommended to use the BACnet tool for temperature calibration. However, calibration can also be performed using Modbus commands.

[Note] Performing a factory reset will clear the temperature calibration values. If necessary, after performing a factory reset, it is recommended to perform temperature calibration again.

# <span id="page-3-0"></span>Performing Temperature Calibration using the UNO APP

<span id="page-3-1"></span>[Step 1] Verify that the UNO APP has been updated to the latest version.

![](_page_3_Picture_2.jpeg)

If you have not installed the UNO APP yet, please go to the market and search for "uno iaq" to install the UNO APP. If you have already installed it, please go to the market and ensure that the currently installed version is the latest one.

### <span id="page-3-2"></span>[Step 2] Ensure that UNOnext is installed at the intended location and powered on for at least 60 minutes.

Before performing temperature calibration, it is necessary to install UNOnext at the intended location and power it on for at least 60 minutes. This ensures that the UNOnext device reaches a thermal equilibrium state.

#### <span id="page-4-0"></span>[Step 3] Launch the UNO APP and enter Engineering Mode.

If you are using the Android version, open the UNO APP and tap the "Device List" five times to access Engineering Mode. A prompt message will appear upon successful activation of Engineering Mode. [For iPhone users, tap on the UNO APP icon in the lower-left corner. Please refer to the illustration below.]

![](_page_4_Picture_2.jpeg)

<span id="page-4-1"></span>[Step 4] Select the UNOnext device for which you want to perform temperature calibration.

![](_page_4_Picture_118.jpeg)

<span id="page-5-0"></span>[Step 5] Within Engineering Mode, navigate to the "Sensor Calibration" page and select the calibration option.

![](_page_5_Picture_1.jpeg)

<span id="page-5-1"></span>[Step 6] In the temperature calibration field, enter the reliable and accurate measured temperature value in Celsius (°C).

As shown in the following illustration, the reliable temperature measurement value is 27.4°C. After entering 27.4 in the temperature calibration field, click on "Sensor Calibration."

![](_page_5_Figure_4.jpeg)

![](_page_5_Picture_5.jpeg)

<span id="page-6-0"></span>[Step 7] Wait for 1 minute for the temperature calibration to be completed.

![](_page_6_Picture_1.jpeg)

![](_page_6_Picture_2.jpeg)

After waiting for 1 minute, you will notice that the temperature calibration is completed. Return to the device interface, and you will see that the temperature is set to the calibrated value.

## <span id="page-7-0"></span>Performing Temperature Calibration using BACnet:

#### <span id="page-7-1"></span>[Step 1] Please refer to the UNOnext BACnet User Manual for proper wiring instructions.

Please refer to the BACnet User Manual to configure the UNOnext BACnet device to the correct settings.

https://isdweb.deltaww.com/resources/files/UNOnext\_bacnet\_user\_guide.pdf

### <span id="page-7-2"></span>[Step 2] Connect the device to the software capable of accessing BACnet objects and scan for all available objects.

In this document, DCI enteliWEB is used as an example. However, users can also use different software such as YABE to perform the operations.

![](_page_7_Picture_40.jpeg)

### <span id="page-8-0"></span>[Step 3] Write the desired temperature value (in Celsius) to the Temperature\_Cali object for calibration.

As shown in the example below, if the reliable temperature measurement value is 24.4°C, writing 2440 to the Temperature\_Calib object will calibrate the temperature of this UNOnext device to 24.40°C.

![](_page_8_Picture_30.jpeg)

<span id="page-8-1"></span>[Step 4] Wait for 1 minute, then confirm if the temperature calibration is completed by checking the temperature on the OLED screen of the UNOnext device.

## <span id="page-9-0"></span>Performing Temperature Calibration using Modbus Commands

### <span id="page-9-1"></span>[Step 1] Please refer to the UNOnext Modbus User Manual for proper wiring instructions.

<span id="page-9-2"></span>https://isdweb.deltaww.com/resources/files/UNOnext\_ModbusRTU\_cht.pdf

[Step 2] Connect the device to the software capable of accessing Modbus objects.

Use software capable of operating Modbus, such as SSCOM, to connect to the device.

### <span id="page-9-3"></span>[Step 3] Calculate the required temperature correction value and write it to the calibration register.

The calculation method for temperature difference is as follows:

- 1. Read the current temperature value of the device: **T1**. (Read Reg: 0x000A 4500)
- 2. Read the current temperature difference of the device: **T2**. (Read Reg: 0x000B)
- 3. Obtain a reliable temperature measurement value: **T3** (Read from reliable temperature measurement)
- 4. Calculate the temperature difference after calibration  $\cdot$  $\Delta T = T1 + T2 - T3$  (If  $\Delta T > 900$ , writing is not allowed)
- 5. Write ΔT to Reg 0x0006。(Write Reg: 0x0006)

Example: If UNOnext reads a temperature of 22°C and the temperature difference is 440, while a third-party thermometer reads a temperature of 24°C, the steps to calibrate UNOnext to 24°C are as follows:

- 1. T1:  $0x0A$  value is  $6700 4500 = 2200$
- 2. T2 : 0x0B value is 440
- 3. T3 is 2400
- 4.  $\Delta T = 2200 + 440 2400 = 240$
- 5. Write 240 to reg 0x0006

<span id="page-10-0"></span>[Step 4] Wait for 1 minute, then check the temperature on the OLED screen of UNOnext to confirm if the temperature calibration is completed.

![](_page_12_Picture_0.jpeg)